## **Payment Routes Loans Lifecycle Management**

#### How the screen works

All detail screens of a financial instrument in the swim lane "Lifecycle Management" are structured according to the same pattern:

- By selecting a subpage in the red marked area on the left, corresponding additional individual information of the financial instrument is displayed.
   The circled number indicates how much corresponding information is available.
- The main information is always displayed in the blue-marked middle area of the screen.
- To edit the financial instrument, e.g. to enter a change in the instalment for a loan, the respective business event must be selected in the green marked area on the right of the list. A data entry window will then open at the same place to enter all the data required for the business transaction.

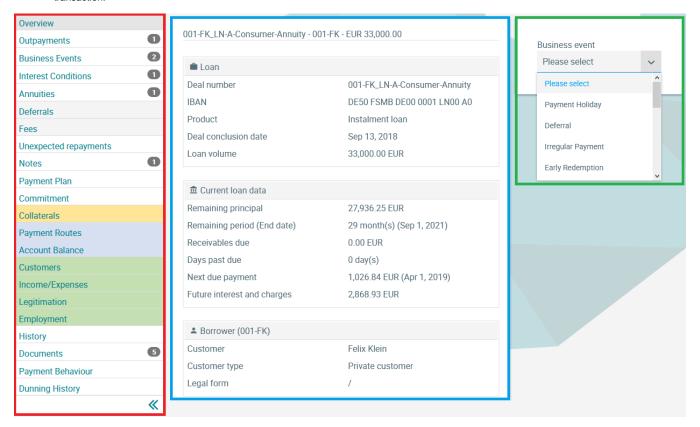

### **Payment Routes**

In the Payment Methods screen, standard payment methods of the customer, standard payment methods for the financial instrument as well as deviating payment methods (e.g. for individual outpayments) are displayed.

© Jabatix S.A. 1 | 2

# **Payment Routes Loans Lifecycle Management**

### 001-FK\_LN-A-Consumer-Annuity - 001-FK - EUR 33,000.00

→ Payment route for customer

Account owner Felix Klein

Default narrative Repayment 001-FK\_LN-A-Consumer-Annuity

IBAN DEXX000000FK001LNA00

BIC FSMBDEXXXXX
Reference FSMBFK001LNA

← Payment route for deal

Account owner Felix Klein

Default narrative Repayment 001-FK\_LN-A-Consumer-Annuity

IBAN DEXX000000FK001ACCA0

BIC FSMBDEXXXXX
Reference FSMBFK001ACC

© Jabatix S.A. 2 | 2